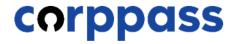

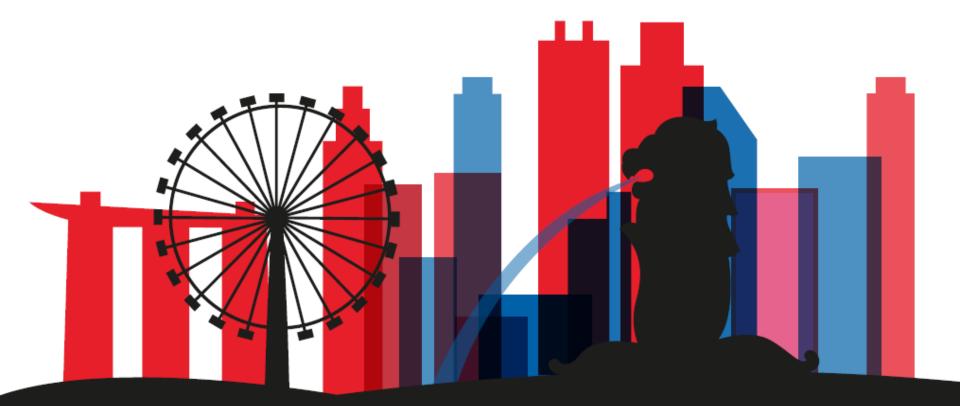

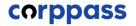

# Introduction

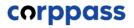

# **OVERVIEW OF STEPS**

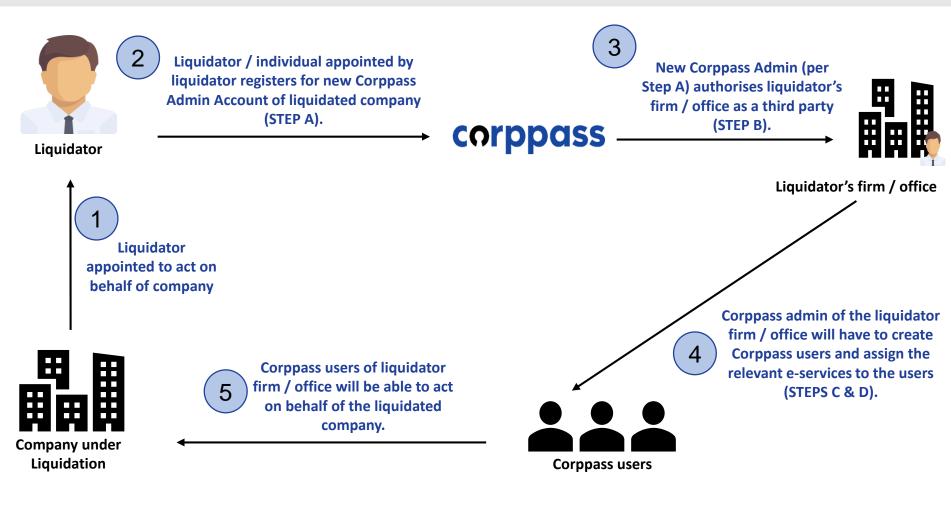

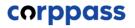

# TABLE OF CONTENTS

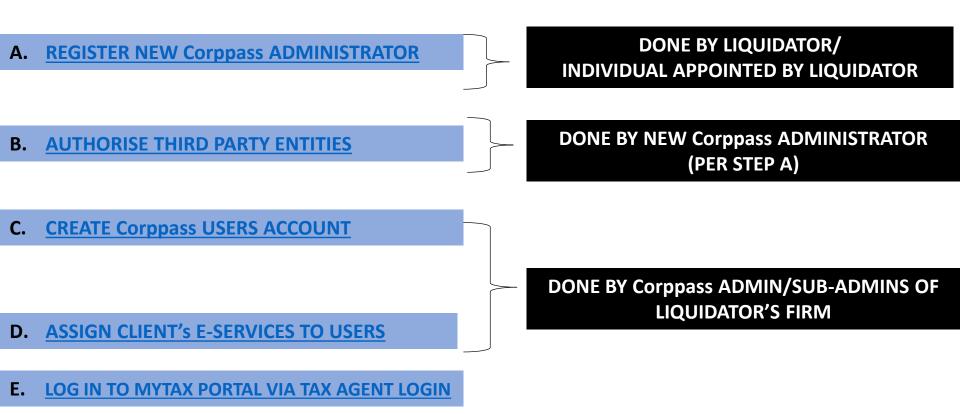

<sup>#</sup> The appointed liquidator can appoint an individual to represent himself as the new Corppass administrator of the liquidated company. <sup>3</sup>

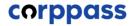

# A. Register <u>New</u> Corppass Administrator

\* To be done by Liquidator / Liquidator's representative

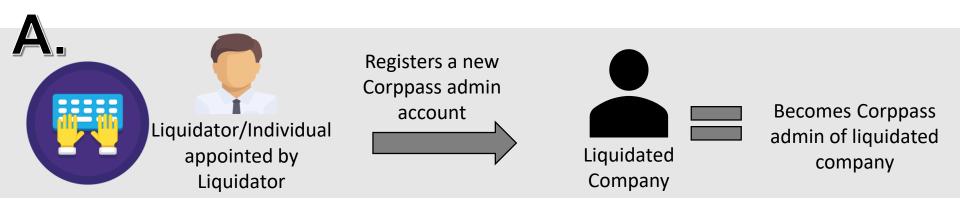

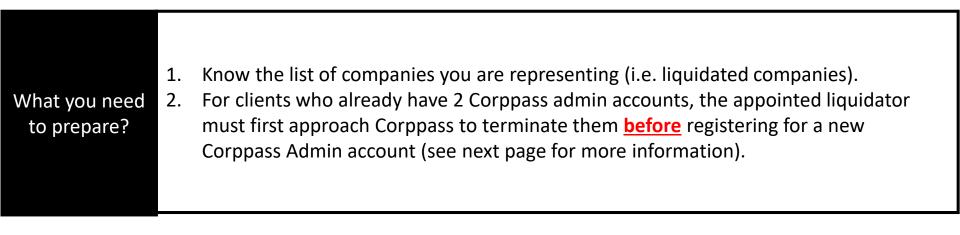

| Who can<br>register? | The appointed liquidator/ individual appointed by the liquidator can register for a new Corppass admin account. |
|----------------------|----------------------------------------------------------------------------------------------------|
|----------------------|----------------------------------------------------------------------------------------------------|

|           | Liquidator / an individual appointed by the liquidator registers as a Corppass                                    |
|-----------|----------------------------------------------------------------------------------------------------|
| How to    | Administrator via <u>www.corppass.gov.sg</u> . (Please see subsequent slides for step-by-step                     |
| register? | instructions). Please refer to page 13-16 of this guide for the documents to be uploaded for different scenarios. |

| Important:         | <ul> <li><u>Before</u> registering for a Corppass Administrator account, please use the "Find Your</li></ul>                                                                                                    |
|--------------------|----------------------------------------------------------------------------------------------------|
| Removal of         | Corppass Admin" e-Service on <u>www.corppass.gov.sg</u> to check the number of existing                                                                                                    |
| existing           | Corppass admins.                                                                                                    |
| Corppass<br>Admins | <ul> <li>If there are 2 existing administrators, liquidator needs to e-mail<br/><u>support@corppass.gov.sg</u> to request for removal of existing administrators. Liquidator<br/>has to attach (1) a copy of the court order/ACRA Notice of Appointment containing<br/>details of appointed liquidator; and (2) copy of the liquidator's NRIC / FIN.</li> </ul> |

| Step 1 | <ul><li>Go to www.corppass.ge</li><li>Select 'Register as a C</li></ul>                                                                | $\sim$                          |                          |
|--------|----------------------------------------------------------------------------------------------------|---------------------------------|--------------------------|
| Step 2 | Home About Us Services Help                                                                                                    |                                 | Log in with Singpass 🛔 Q |
| Step 3 |                                                                                                    |                                 |                          |
| Step 4 | Welcome to Corp                                                                                                    |                                 |                          |
| Step 5 | with more than 200 government digital service<br>Sign up now to prevent any disruption to your<br>transactions. <b>Find out more</b> . | 15.                             | 16                       |
| Step 6 | Register as a Corppass Admin 🕨                                                                                                    |                                 |                          |
| Step 7 |                                                                                                    | ted with Common human rale.     |                          |
|        | Lam the                                                                                                    | rted with Corppass by your role | Lam a                    |
|        | Registered Officer                                                                                                    | Admin .                         | User                     |

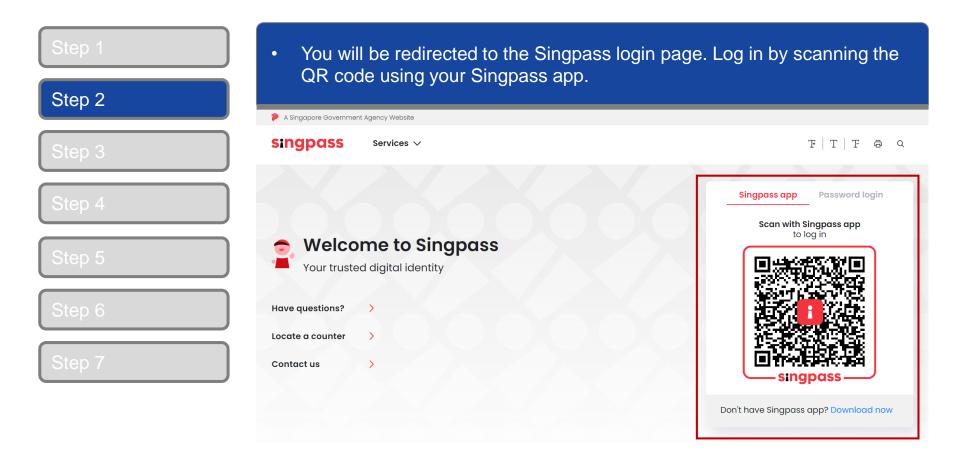

| Step 1 | Alternatively, login in by entering your | · Singpass ID & password.                |
|--------|------------------------------------------|------------------------------------------|
| Step 2 | A Singapore Government Agency Website    |                                          |
| Step 3 | Singpass Services ~                      | F T F & Q                                |
| Step 4 |                                          | Singpass app Password login              |
| Step 5 | Welcome to Singpass                      | Log in<br>Singpass ID                    |
| Step 6 | Have questions?                          | Password                                 |
| Step 7 | Locate a counter ><br>Contact us >       | Log in Forgot Singpass ID Reset password |
|        |                                          | Register for Singpass                    |

| Step 1 | Enter the electron and entagy and electron electron which you are                                                                                  | registering |
|--------|----------------------------------------------------------------------------------------------------|-------------|
| Step 2 | to be a Corppass Admin.                                                                                                    | Login 🚨     |
| Step 3 | Home / Register Admin Account                                                                                                    |             |
| Step 4 | Register Admin Account                                                                                                    |             |
| Step 5 |                                                                                                    |             |
| Step 6 | Enter<br>Details & Submit<br>Ensure that you are the appointed Corppass Admin for your Entity.<br>This form will take about 5 minutes to complete. |             |
| Step 7 | * - denotes mandatory fields                                                                                                    |             |
|        | Enter Entity Detail Unique Entity Number (UEN)* Example: 12345678X, 201612345X, T16PQ1234X                                                         |             |
|        | Enter Your Contact Details Full Name PHANG GABRIEL                                                                                                 |             |

| Step 1<br>Step 2 | Enter your email address and mobile number.                                                                                                    |
|------------------|----------------------------------------------------------------------------------------------------|
| Step 3           | Enter Your Contact Details Full Name PHANG GABRIEL                                                                                                    |
| Step 4           | Email*⑦<br>abc@abc.com                                                                                                    |
| Step 5           | Confirm Email* Mobile No.                                                                                                    |
| Step 6<br>Step 7 | <ul> <li>Request e-Service Access ③</li> <li>I would like to access all e-Services available on Corppass with my Admin Account.</li> <li>Note: The 'Access to All e-Services' option is NOT applicable to selected e-Services such as CPF e-Submission and SSG-WSG E-Services (see full listing), as they require additional details to be set up on Corppass. To gain access, select and manually assign them to your Corppase account.</li> </ul> |

| Cancel | Next |
|--------|------|
|--------|------|

## A Guide for GST-Registered Companies under Liquidation

| tep 1<br>tep 2 | Select the option to Upload Letter of Authorisation and the RO's identity document.                                                                                                    |
|----------------|----------------------------------------------------------------------------------------------------|
| tep 3          | Request Registered Officer (RO) Authorisation ②         Select one of the two options.         Request Online Approval by Registered Officer         OR         Upload Letter of Authorisation and RO's Identity Document (Click here to download letter template.)                                                                                                    |
| tep 4          | Registered Officer's Identity No.<br>Last 5 Characters*                                                                                                    |
| tep 5          | Registered Officer's Email*                                                                                                    |
| tep 6          |                                                                                                    |
| tep 7          | Request e-Service Access<br>I would like to access all e-Services available on Corppass with my Admin Account.<br>Note: The 'Access to All e-Services' option is NOT applicable to selected e-Services such as CPF e-Submission and SSG-WSG E-Services (see<br>full listing), as they require additional details to be set up on Corppass. To gain access, select and manually assign them to your Corppass<br>account. |

Please refer to the following pages from 13 to 16 for illustrative examples of the documents to be uploaded under different scenarios.

## **Documents to be uploaded**

Example 1:

#### Liquidator registers for new Corppass Administrator account.

- 1. Liquidator to click on "Register as Corppass admin" at Corppass website.
- 2. Under "Request Registered Officer Authorisation", appointed liquidator (individual) uploads the following:
  - Letter of authorisation endorsed by the liquidator;
  - A copy of identity document (NRIC / FIN) of the liquidator; and
  - a copy of the Court Order or ACRA Notice of Appointment, showing the details of appointed liquidator.
- 3. Complete the Corppass admin registration process and await for Corppass' approval.

## Documents to be uploaded

Example 2:

#### Liquidator appoints an individual to represent liquidated company as Corppass Administrator

- 1. Individual appointed by liquidator to click on "Register as Corppass admin" at Corppass website.
- 2. Under "Request Registered Officer Authorisation", the individual uploads the following:
  - Letter of authorisation endorsed by appointed liquidator;
  - A copy of identity document (NRIC / FIN) of the appointed liquidator; and
  - A copy of the Court Order or ACRA Notice of Appointment, showing the details of appointed liquidator.
- 3. Complete the Corppass admin registration process and await for Corppass' approval.

# A Guide for GST-Registered Companies under Liquidation

# Sample LOA

| Section 1: Corppass Administrator Details |  |   |                  |                            |                   |
|-------------------------------------------|--|---|------------------|----------------------------|-------------------|
| Full Name (as in NRIC/FIN)                |  |   |                  | Liquidator's<br>/Appointed |                   |
| NRIC / FIN *                              |  |   |                  |                            | Individual's      |
| Mobile No. (optional)                     |  |   | Email<br>Address |                            | details           |
|                                           |  |   |                  |                            |                   |
| Section 2: Entity Details                 |  | _ |                  |                            |                   |
| Unique Entity Number (UEN)                |  |   |                  |                            |                   |
| Entity Name                               |  |   |                  |                            | Liquidated        |
| Registered Address                        |  |   |                  |                            | Company's details |
| Address                                   |  |   |                  |                            |                   |
| Office Contact No.                        |  |   |                  |                            |                   |

#### A Guide for GST-Registered Companies under Liquidation

# Section 3: Approver Details Full Name (as in NRIC, FIN, Foreign ID) NRIC / FIN / Foreign ID No.\* Country of Issuance Email Address If Approver is not a RO, please provide Designation LIQUIDATOR

- (1) I declare that I am the Registered Officer or key executive of the Entity (as listed in Section 2), and have been validly authorised by the Entity to submit this application on its behalf. I hereby declare that my personal details given in this letter and the accompanying supporting documents are true, accurate and complete.
- (2) I declare that the Corppass Administrator (as listed in Section 1) has been appointed by my Entity (as listed in Section 2) to register for the CorpPass Services and is validly authorised to represent and act on behalf of my Entity for matters relating to the CorpPass Services.
- (3) I acknowledge and agree that I have read the Corppass Privacy Statement and hereby consent to the collection, use, disclosure and processing of my personal data for the purposes set out therein.
- (4) I acknowledge that I have read the Corppass Terms of Use and agree to be bound by the terms and conditions therein.

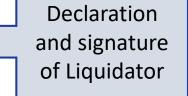

Approver's Signature

Date of Declaration

| ep 3<br>ep 4<br>ep 5<br>ep 5<br>ep 3<br>ep 3 | 0 2 | Request Registered Officer (RO) Authorisation Ø                                  |   |
|----------------------------------------------------------------------------------------------------|-----|----------------------------------------------------------------------------------|---|
| Registered Officer's Identity No.<br>Last 5 Characters*@<br>Registered Officer's Email*@                                                                                                    | 0 3 | Select one of the two options. ORequest Online Approval by Registered Officer OR |   |
|                                                                                                    | ) 4 | Registered Officer's Identity No.                                                | 啣 |
|                                                                                                    | 5   |                                                                                  |   |
| P 6 Add another Registered Officer                                                                                                    | 0.6 | Add another Registered Officer                                                   |   |

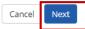

# A Guide for GST-Registered Companies under Liquidation

| Step 1<br>Step 2 | <ul> <li>Read and agree to the 'Tern</li> </ul>                                                                                                    | ns and Conditions', then click 'Submit'.        |
|------------------|----------------------------------------------------------------------------------------------------|-------------------------------------------------|
| Step 3           | Email<br>Mobile No.                                                                                                    | PHANGGABRIEL@abc.com<br>987654321               |
| Step 4           | Registered Officer Authorization<br>Method of Approval                                                                                                    | Request online approval from Registered Officer |
| Step 5           | Registered Officer's Identity No.<br>Last 5 Characters<br>Registered Officer's Email                                                                                                    | 7232B<br>abc@abc.com                            |
| Step 6<br>Step 7 | e-Service Access  voltarrow of the second second se | on CorpPass with my Admin Account.              |

I have read and given my consent to the **Terms and Conditions**.

| Back | Submit |
|------|--------|
|      |        |

#### A Guide for GST-Registered Companies under Liquidation

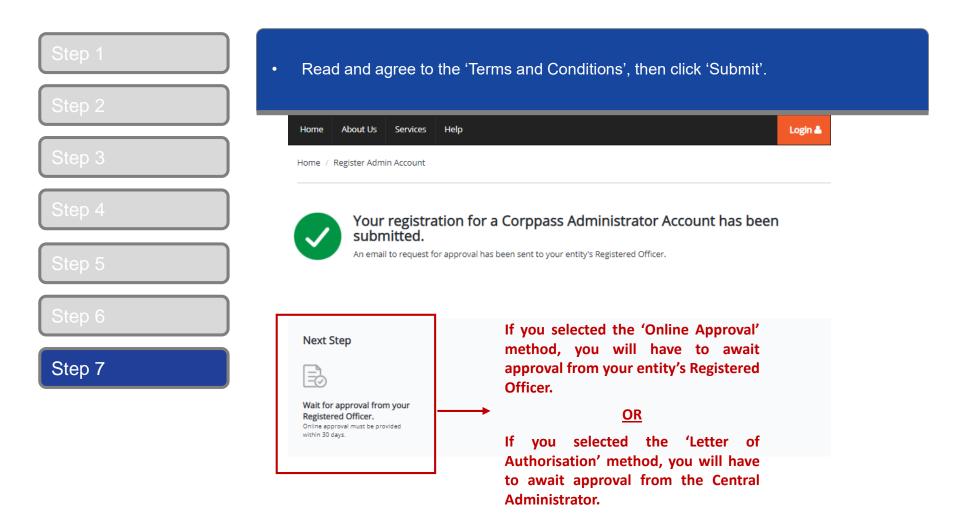

**Note:** After your Corppass Admin account has been approved, you will receive an email on the next steps. Follow the instructions in that email.

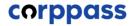

# **B. Authorise Third Party Entities**

\* To be done by Corppass administrator (per Step A)

#### A Guide for GST-Registered Companies under Liquidation

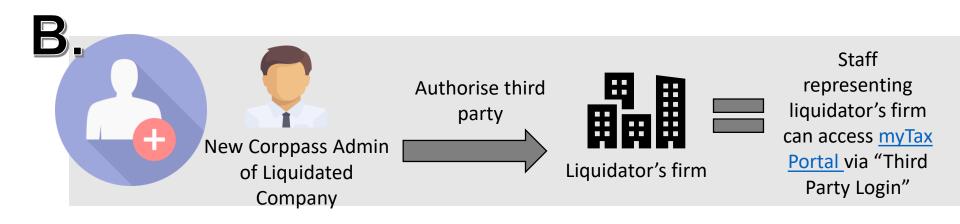

Once Corppass administrator is approved in step A, the administrator has to authorise the liquidator's firm (as a third party) to access IRAS' e-Services.

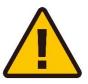

**IMPORTANT:** Before authorising third parties, please ensure that the 'GST (Filing and Applications)' and/or GST (Payment) e-services are selected. Please refer to pages 37 to 45 of the <u>'Corppass for GST-Registered Businesses Guide</u>' for more information.

| Step 1<br>Step 2 | <ul> <li>If you are authorised to act<br/>entity for which you wish to</li> </ul> |                               | 1 entity, select the                  |
|------------------|-----------------------------------------------------------------------------------|-------------------------------|---------------------------------------|
| Step 3           | corppass                                                                          | A A A                         | Contact Us   Feedback   Sitemap   FAQ |
| Step 4           |                                                                                   |                               | Log Out 🛓                             |
| Step 5           | Select UEN/Entity ID                                                              |                               |                                       |
| Step 6           | <u>M91425521H</u><br>Entity 1                                                     | <u>M30062017A</u><br>Entity 2 | <u>C20001187B</u><br>Entity 3         |
| Step 7           |                                                                                   |                               |                                       |
| Step 8           |                                                                                   |                               |                                       |

| Step 1           | <ul> <li>To authorise the liquidator's firm as third party entities, click on 'Authoris<br/>Third Party Entities'</li> </ul>                        | е |
|------------------|----------------------------------------------------------------------------------------------------|---|
| Step 2           | Third Party Entities'.         Home       My Account       Users       e-Service       Third Party       Advance       Help       Log Out ▲       Q |   |
| Step 3<br>Step 4 | Welcome to Corppass,<br>PEARLY HONE                                                                                                    |   |
| Step 5           | 41 more digital services have been made available on CorpPass over the last 90 days.                                                                |   |
| Step 6           | User Accounts e-Service Access Third Party (Clients)                                                                                                |   |
| Step 7           | Change Entity Profile                                                                                                    |   |
| Step 8           | Authorise Third Party Entities Manage Third Party Entities                                                                                          |   |

| Step 1           | <ul> <li>Enter the UEN number of the liquidator's firm and cl<br/>Alternatively, you may search via Entity Name.</li> </ul>                   | lick 'Search'. |
|------------------|----------------------------------------------------------------------------------------------------|----------------|
| Step 2<br>Step 3 | Home     My Account     Users     e-Service     Third Party     Advance     Help       Home / Authorise Third Party Entity                    | Log Out 🛓 🔍    |
| Step 4           | Authorise Third Party Entities                                                                                                    |                |
| Step 5           | 1 • • • 2 • • • 3 • • • 4<br>Select<br>Third Party Select<br>Enter<br>Details & Bubmit<br>Select<br>Details & Bubmit<br>Submit<br>Search usin | a the          |
| Step 6           | UEN / Entity ID Liquidator's ID or Entity                                                                                                    | UEN / Entity   |
| Step 7           | Entity Name<br>Note: You m<br>using partia<br>Blue, Blue S                                                                                    | l names (e.g.  |
| Step 8           | Diue, Diue C                                                                                                    | dry, dryj      |

### A Guide for GST-Registered Companies under Liquidation

| Step 1<br>Step 2 |                                   | Party Entity to which yon, then click 'Next'. | you would like to assign                         | the Third |
|------------------|-----------------------------------|-----------------------------------------------|--------------------------------------------------|-----------|
| Step 3           | UEN / Entity ID                   |                                               | You may use the sear<br>identify the specific th |           |
| Step 4           | Entity Name abc                   |                                               | entities.                                        | ind party |
| Step 5           | Search for Third Party Entities w | rch<br>/hich you would like to authorise.     | <b>Filter</b> Search                             | ٩ ٥.      |
| Step 6           | UEN / Entity ID                   | 🔷 Entity Name                                 | 🔶 UEN Status                                     | ÷         |
|                  | C15000322E                        | ABC Company Pte Ltd                           |                                                  |           |
| Step 7           | C16000829C                        | ABC SHOP                                      |                                                  |           |
|                  | C16000777A                        | ABC123IC                                      | •                                                |           |
| Step 8           | C16000879F                        | ABCTEST<br>1 entity(s) sele                   | -                                                |           |

Showing 1 to 4 of 4 items

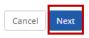

#### A Guide for GST-Registered Companies under Liquidation

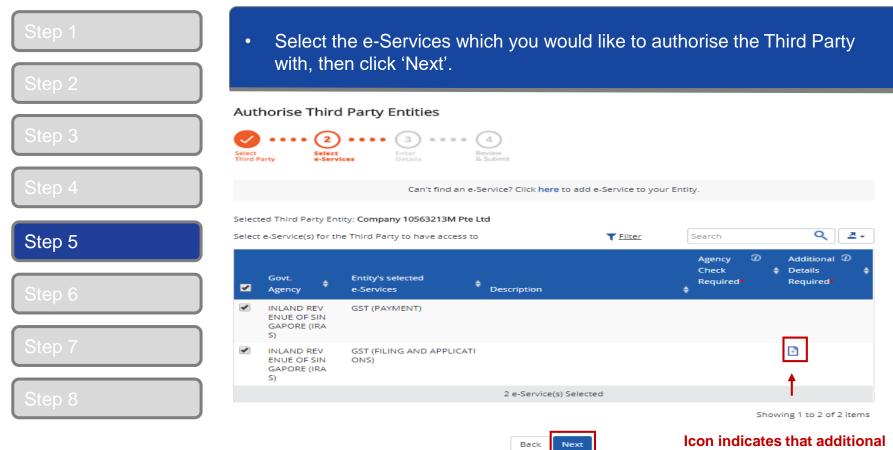

details are required to authorise this e-Services.

**Note:** Only e-Services access that allow Third Party Authorisation and have been added to your entity's list of e-Services access will be shown here. If the e-Services access you are looking for is not shown here, please refer to page on "Selecting Entity's e-Services" in our <u>Corppass for GST Registered Businesses Guide</u>.

| Step 1<br>Step 2 | <ul> <li>Selected e-Services may require you to enter additional details such as<br/>roles, sub-UEN, etc.</li> </ul>                                                                                                    |
|------------------|----------------------------------------------------------------------------------------------------|
|                  | Authorise Third Party Entities                                                                                                    |
| Step 3           | Select<br>Third Party Select<br>e-Services Enter<br>Details Review<br>& Submit                                                                                                    |
| Step 4           | Selected Third Party Entity: ABC Company Pte Ltd<br>Some e-Services require additional information. Enter details to proceed.<br>* - denotes mandatory fields Enter additional parameters as<br>required for all e-Services assigned. |
| Step 5           | Additional     Additional       Govt.     Entity's Selected     Agency     Details     GST (PAYMENT)       Agency     Check     Required     Required                                                                                 |
| Step 6           | INLAND       GST (FILING AND APPLICATIO         REVENU       NS)         E OF SIN       Authorisation Effective Date * (2)         (IRAS)       25/02/2018                                                                            |
| Step 7           | (IRAS) 25/02/2018                                                                                                    |
| Step 8           | 2 e-Service(s) selected NOTE: 'The Authorisation Expiry<br>Date' field is not compulsory. You                                                                                                    |
|                  | Back Next Back Next                                                                                                    |

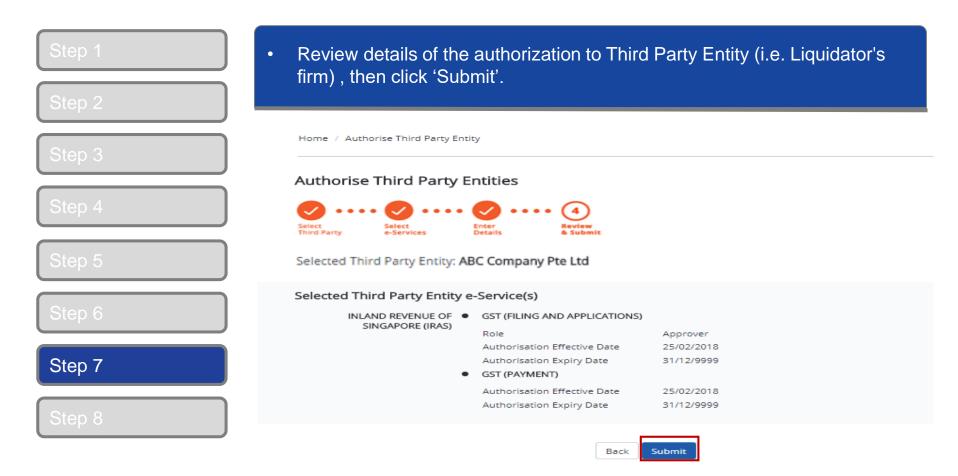

|     | Home | My Account        | Users e-Servic         | e Third Party | Advance  | Help                        | Log Out 📤 | ۹ |
|-----|------|-------------------|------------------------|---------------|----------|-----------------------------|-----------|---|
| р 3 | Home | Authorise Third I | Party Entity           |               |          |                             |           |   |
| p 4 |      | ABC Co            | mnany Pte Li           | d has heen a  | uthorise | d to access selected e-Serv | rice(s)   |   |
| p 5 |      |                   | Party Entity will rece |               | lationse |                             | 100(3).   |   |
|     |      |                   |                        |               |          |                             |           |   |
| p 6 |      |                   |                        |               |          |                             |           |   |

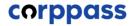

# C. Create Corppass Users D. Assign Third Party e-Services to Corppass users of Liquidator's firm

\*To be done by Corppass Administrator of the Liquidator's firm

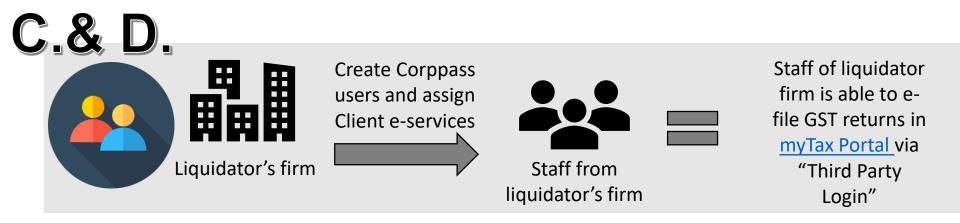

| Purpose                          | Once the liquidator's firm has been authorised as a third party in step B, the CP admins/sub-admins of the liquidator's firm may assign these client e-Services to their staff.                                                     |
|----------------------------------|----------------------------------------------------------------------------------------------------|
| How to<br>perform<br>Steps C and | The staff that are required to e-file GST returns for the liquidated company must have a Corppass user account under the liquidator's firm. For more information on how to create Corppass user accounts, please click <u>here.</u> |
| D                                | For more information on how the admins/sub-admins of the liquidator's firm can assign third party e-services to Corppass users, please see pages 32 to 38.                                                                          |

| ep 3           | Home About Us Services Help                                                                                         | Log in with Singpass 🛎 |
|----------------|----------------------------------------------------------------------------------------------------|------------------------|
|                |                                                                                                    |                        |
| ep 4           | Welcome to Corppass                                                                                                 |                        |
| ер 5           | Corppass is the only login method for online corporate transactions with more than 200 government digital services. |                        |
| 69.0           | Sign up now to prevent any disruption to your business transactions. Find out more.                                 |                        |
|                |                                                                                                    |                        |
|                |                                                                                                    |                        |
|                | Register as a Corppass Admin 🕨                                                                                      |                        |
|                | Register as a Corppass Admin<br>Get started with Corppass                                                           | s by your role         |
| tep 6<br>tep 7 |                                                                                                    | s by your role         |

| Step 1<br>Step 2 | <ul> <li>If you are authorised to act<br/>entity for which you wish to</li> </ul> |                               | n 1 entity, select the                                   |
|------------------|-----------------------------------------------------------------------------------|-------------------------------|----------------------------------------------------------|
| Step 3           | corppass                                                                          | A A E                         | Singapore Government<br>Integrity - Service - Excellence |
| Step 4           |                                                                                   |                               | Log Out 🛎                                                |
| Step 5           | Select UEN/Entity ID                                                              |                               |                                                          |
| Step 6           | <u>M91425521H</u><br>Entity 1                                                     | <u>M30062017A</u><br>Entity 2 | <u>C20001187B</u><br>Entity 3                            |
| Step 7           |                                                                                   |                               |                                                          |

| Step 1           | Under 'Third Party (Clients)' tab, select 'Assign Clients e-Serv                             | ice'.                 |
|------------------|----------------------------------------------------------------------------------------------|-----------------------|
| Step 2           | Home My Account Users e-Service Third Party Advance Help                                     | Log Out 🛔 📿           |
| Step 3<br>Step 4 | Welcome to Corppass,<br>PEARLY HONE<br>Update your password before it expires on 07 Mar 2023 |                       |
| Step 5           | 2 more digital services have been made available on Corppass over the last 90 days.          |                       |
| Step 6           | e-Service Access Third Party Third Party (Clients)                                           |                       |
| Step 7           |                                                                                              | Change Entity Profile |
|                  | Manage Clients Assign Client's e-Service                                                     |                       |

| Step 1 | <ul> <li>Select the client (i.e. company under Liquidational and Applications) and GST (Payment) e-Serviouser(s).</li> </ul> |                                                                   |
|--------|----------------------------------------------------------------------------------------------------|-------------------------------------------------------------------|
| Step 2 | Home My Account Users e-Service Third Party Advance                                                                          | Help Log Out 🚨 📿                                                  |
| р 3    | Home / Assign Client e-Services                                                                                              |                                                                   |
| 4      | Assign Client e-Services                                                                                                    | 1 Filter by agency and e-<br>Service for a more specific          |
|        | Select Select Review<br>Client e-Services Users & Submit                                                                     | search.<br>2 Search via keywords,<br>e.g. GST.                    |
|        | Select Client e-Service(s) that you would ike to assign to your users.                                                       | Y Filter       Search                                             |
|        | Govt.<br>Agency e-Service & Description                                                                                      | Additional ② Additional ③<br>Agency & Details &<br>Check Required |
|        | INLAND REV<br>ENUE OF SI<br>NGAPORE (I<br>RAS)                                                                               |                                                                   |
|        | INLAND REV GST (PAYMENT) ENUE OF SI NGAPORE (I RAS)                                                                          |                                                                   |
|        | 0 e-Service(s) Selected                                                                                                    |                                                                   |

## A Guide for GST-Registered Companies under Liquidation

| Step 1<br>Step 2 | Select the to (Step 4)      |
|------------------|-----------------------------|
| Step 2           | Assign Client e             |
| Step 4           | Select<br>Client e-Services |
| Step 5           | Select your entity's us     |
| Step 6           | Full Narr                   |
| Stop 7           | CHAN Q                      |
| Step 7           | KENNET                      |
|                  | TERRI M.                    |
|                  | BENJAM                      |
|                  | MARY LI                     |

user(s) that you would like to assign the client's e-Services ), then click 'Next' to proceed.

#### e-Services

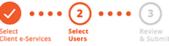

| Select your entity's user(s) to be assigned to the selected Client e-Service(s). |                |                              | <b>T</b> <u>Filter</u> | Search |   | ٩            | <u>.</u> |
|----------------------------------------------------------------------------------|----------------|------------------------------|------------------------|--------|---|--------------|----------|
|                                                                                  | Full Name      | Email Address                |                        |        | ¢ | User Type    | ¢        |
|                                                                                  | PEARLY HONE    | pearlyhone@mailinator.com    |                        |        |   | Admin        |          |
|                                                                                  | CHAN QIAO EE   | chanqiaoee@mailinator.com    |                        |        |   | User         |          |
|                                                                                  | KENNETH FRY    | KENNETHFRY@MAILINATOR.COM    |                        |        |   | Enquiry User |          |
|                                                                                  | TERRI MANDEL   | TERRIMANDEL@MAILINATOR.COM   |                        |        |   | Sub-Admin    |          |
|                                                                                  | BENJAMIN FRANK | benjaminfrank@mailinator.com |                        |        |   | User         |          |
|                                                                                  | MARY LIM       | MARYLIM@MAILINATOR.COM       |                        |        |   | User         |          |
|                                                                                  | EDWIN TAN      | edwintan@mailinator.com      |                        |        |   | Sub-Admin    |          |

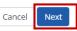

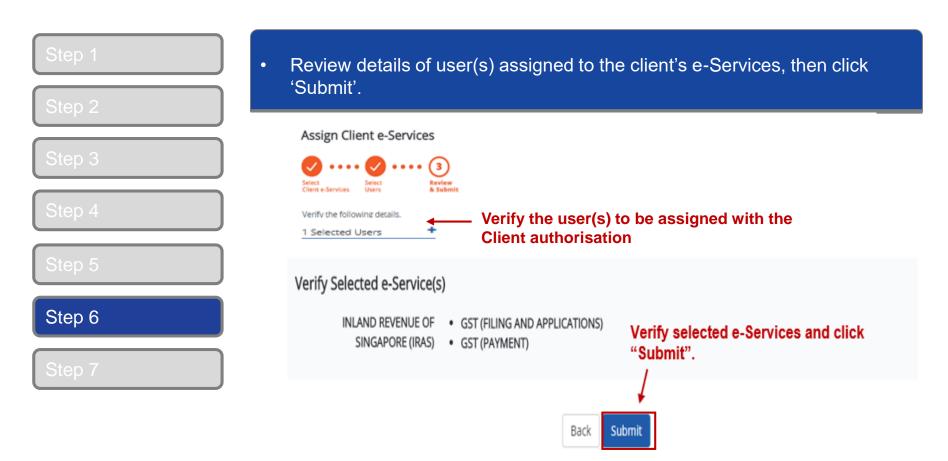

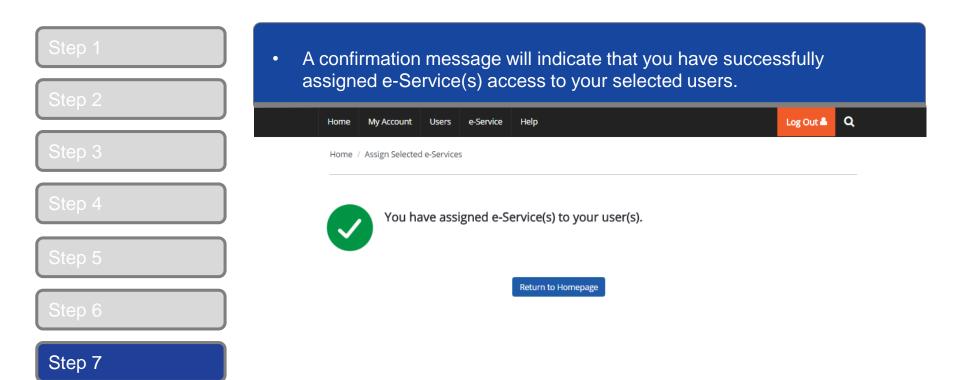

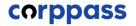

A Guide for GST-Registered Companies under Liquidation

# E. Log in to myTax Portal via Tax Agent Login

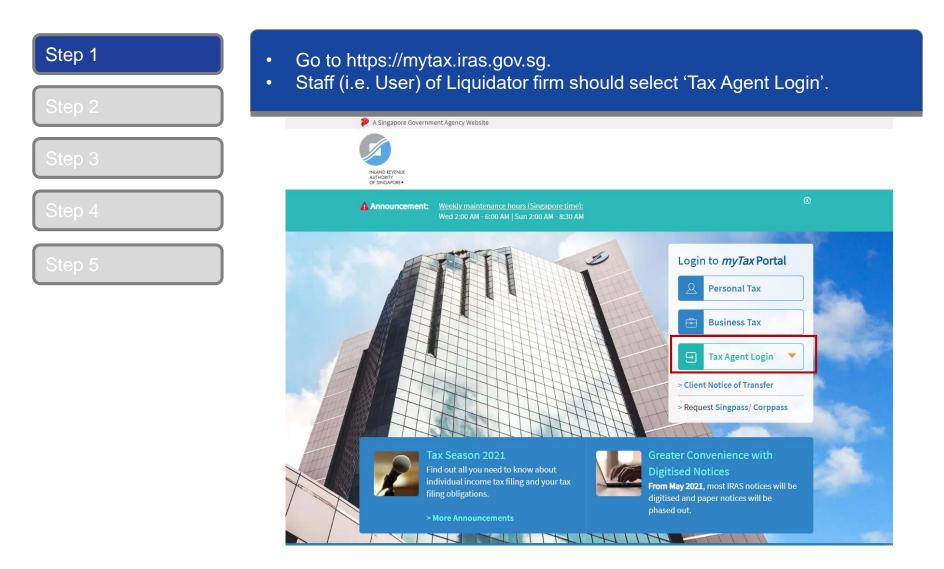

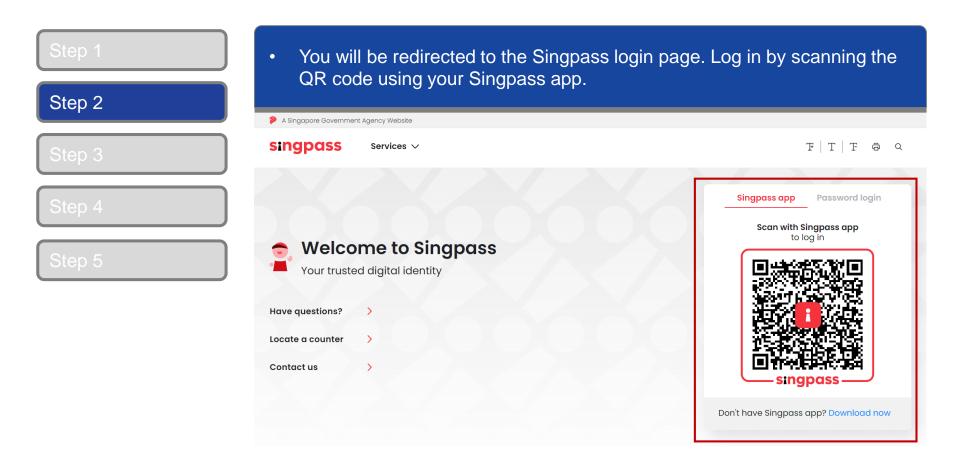

| tep 1  | Alternatively, login in by entering your                 | Singpass ID & password.           |
|--------|----------------------------------------------------------|-----------------------------------|
| Step 2 |                                                          |                                   |
| ep 3   | A Singapore Government Agency Website  Singpass Services | F T F @ C                         |
| ер 4   |                                                          | Singpass app Password login       |
| Step 5 | Your trusted digital identity                            | Log in Singpass ID                |
|        | Have questions?                                          | Password                          |
|        | Locate a counter > Contact us >                          | Forgot Singpass ID Reset password |
|        |                                                          | Register for Singpass             |

| Step 1<br>Step 2 | • If you are authorised to act on behalf of more than 1 Tax Agent firm, select the relevant Tax Agent firm for which you wish to act on behalf. |                               |                                                          |  |
|------------------|----------------------------------------------------------------------------------------------------|-------------------------------|----------------------------------------------------------|--|
| Step 3           | corppass                                                                                                    | A A E                         | Singapore Government<br>Integrity - Service - Excellence |  |
| Step 4           |                                                                                                    |                               | Log Out 📥                                                |  |
| Step 5           | Select UEN/Entity ID                                                                                                    |                               |                                                          |  |
|                  | <u>M91425521H</u><br>Entity 1                                                                                                    | <u>M30062017A</u><br>Entity 2 | <u>C20001187B</u><br>Entity 3                            |  |

## A Guide for GST-Registered Companies under Liquidation

| Step 1<br>Step 2 | <ul> <li>Continue with either 'Assigned Client e-Services(s) or 'Client e-Service<br/>Group'.</li> </ul> |                                                                                                   |  |
|------------------|----------------------------------------------------------------------------------------------------|---------------------------------------------------------------------------------------------------|--|
| Step 3           | corppass                                                                                                 | A A 🖨 Contact Us   Feedback   Sitemap   FAQ                                                       |  |
| Step 4<br>Step 5 | Continue with                                                                                            | Log Out 着                                                                                         |  |
|                  |                                                                                                    | <ul> <li>Assigned Client e-Service(s)</li> <li>Client e-Service Group</li> <li>Select </li> </ul> |  |

Continue

| Step 1<br>Step 2 | <ul> <li>If you choose 'Client e-Service Group", select the relevant group from the dropdown list.</li> <li>Click 'Continue'.</li> </ul> |                                             |  |
|------------------|----------------------------------------------------------------------------------------------------|---------------------------------------------|--|
| Step 3           | corppass                                                                                                    | A A B Contact Us   Feedback   Sitemap   FAQ |  |
| Step 4           |                                                                                                    | Log Out 📥                                   |  |
| Step 5           | Continue with                                                                                                    |                                             |  |
|                  |                                                                                                    | Assigned Client e-Service(s)                |  |
|                  |                                                                                                    | Client e-Service Group                      |  |
|                  |                                                                                                    | Continue                                    |  |

## A Guide for GST-Registered Companies under Liquidation

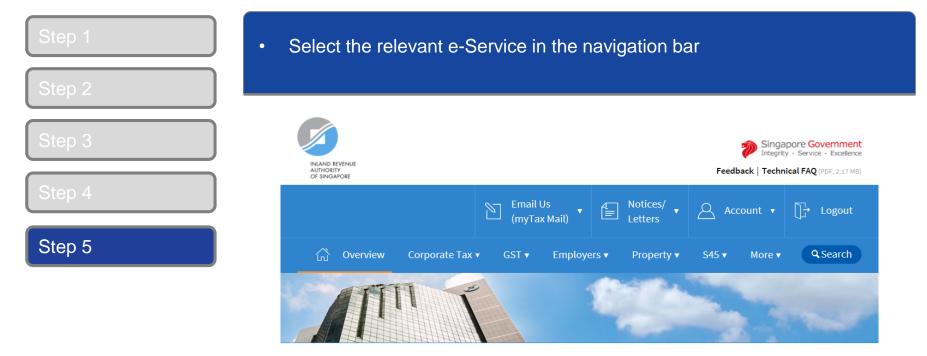

Last login on Wednesday, 04 Jul 2018 9:14 AM (Singapore time).

#### Welcome to myTax Portal!

myTax Portal is a secured, personalised portal for you to view and manage your tax transactions with IRAS, at your convenience.

Use the navigation bar above to access a range of e-Services available to you.

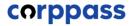

A Guide for GST-Registered Companies under Liquidation

# -End-